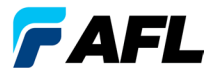

#### **OTDR Testing Quick Reference Guide**

Keys

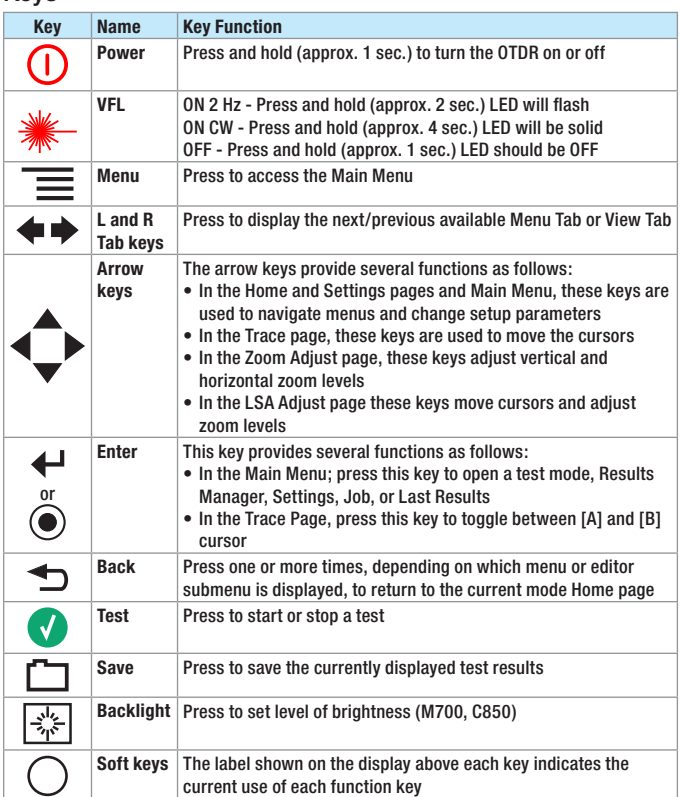

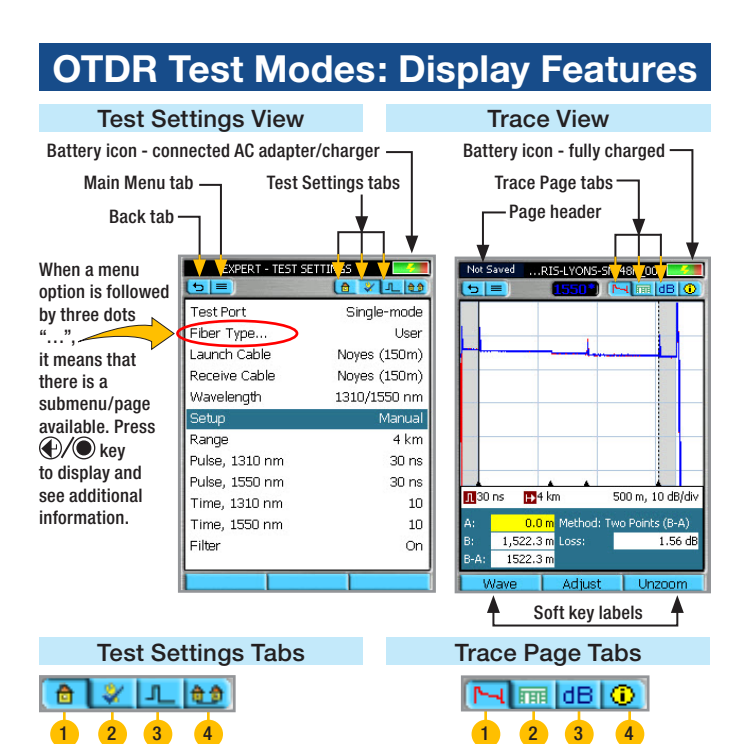

Press tabs to perform the following:

- 1 Home display OTDR setup, change Fiber and Cable ID parameters.
- 2 Settings define OTDR test setup.
- 3 Event define Events settings and Pass/ Fail Settings.
- 4 Job Settings define Job, End Locations, and Operator parameters.

Press tabs to display test data as follows:

- 1 Trace OTDR trace, test setup, A/B cursor data, Loss Method, Loss, Reflectance.
- 2 Event OTDR trace; event Location, Type, Reflectance, Loss, event Pass/Fail (if On).
- 3 Summary OTDR trace, ORL (SM), Link Length, Loss, link Pass/Fail (if turned On).
- 4 Job Info setup parameters of the currently displayed trace.

# **Test Settings: Full Auto OTDR**

Core Settings - Full Auto Mode settings are common for all OTDR Test Modes and will be referred to as Core Settings.

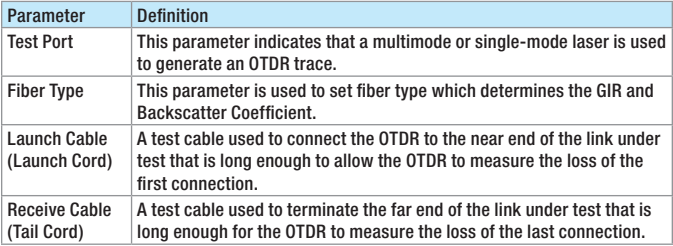

#### Keys used

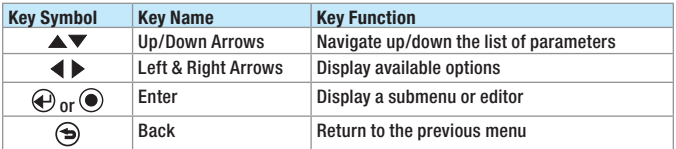

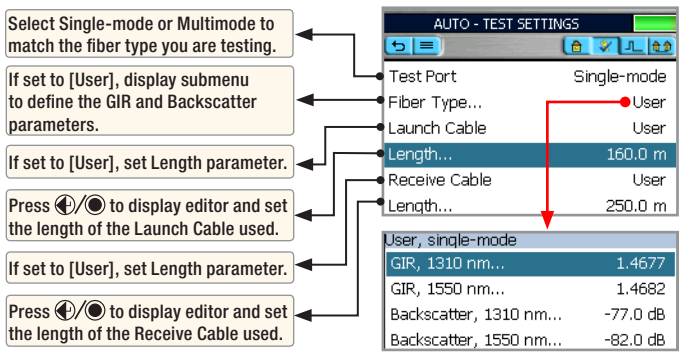

## **Test Settings: Expert OTDR**

In addition to Core Settings (Full Auto Mode settings), the Expert test mode allows you to set the Wavelength, Range, Pulse Width, Averaging Time, and Filter parameters.

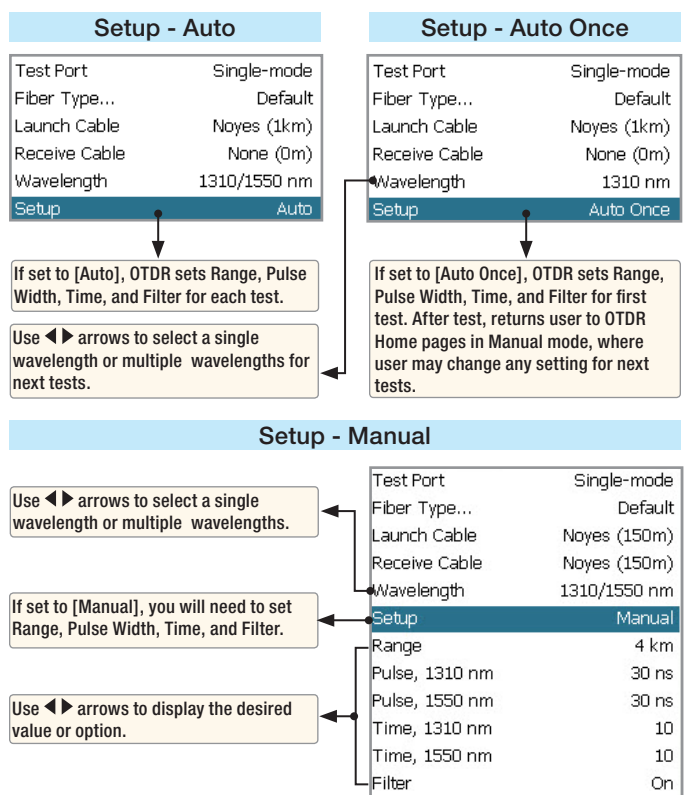

# **Test Settings: Real-Time OTDR**

In addition to Core Settings, the Real Time mode allows you to set the Wavelength, Range, Pulse Width, and Filter parameters.

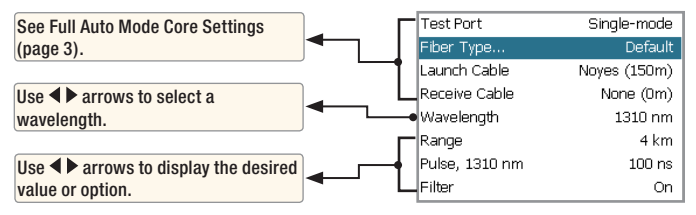

### **OTDR Event Settings**

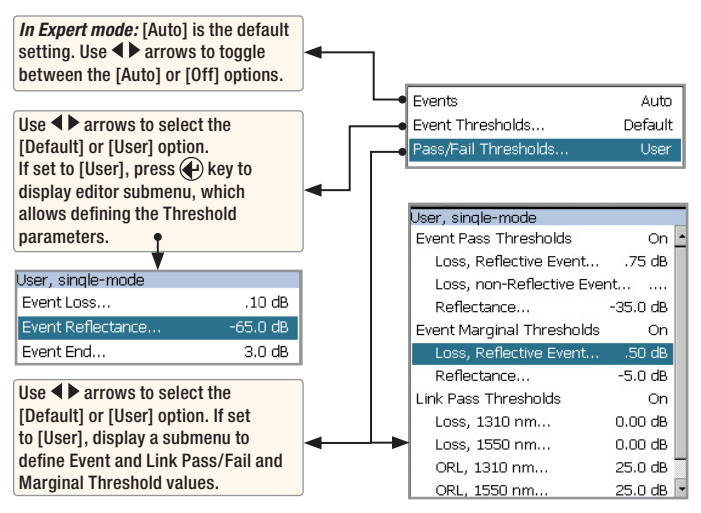

## **Setup: New Job Creation**

The New Job utility mode is available for creating new jobs (setting up a file structure and defining the fiber under test location: Drives, Folders, Jobs, Routes [End Locations], Cables, Test Equipment Location, and Operators). The New Job utility menu is accessed from the Main Menu by tapping the New Job touch screen icon or pressing the [New Job] soft key.

If the active job does exist in the job hierarchy, the Job Creation screen displays the settings of the active job. Users may modify settings to create new Folder, Job, Route, Cable, and Operators.

If the active job does not exist in the job hierarchy, the Job Creation screen displays settings set to "--". Users may identify Drive and create new Folder, Job, Route, Cable, and Operators.

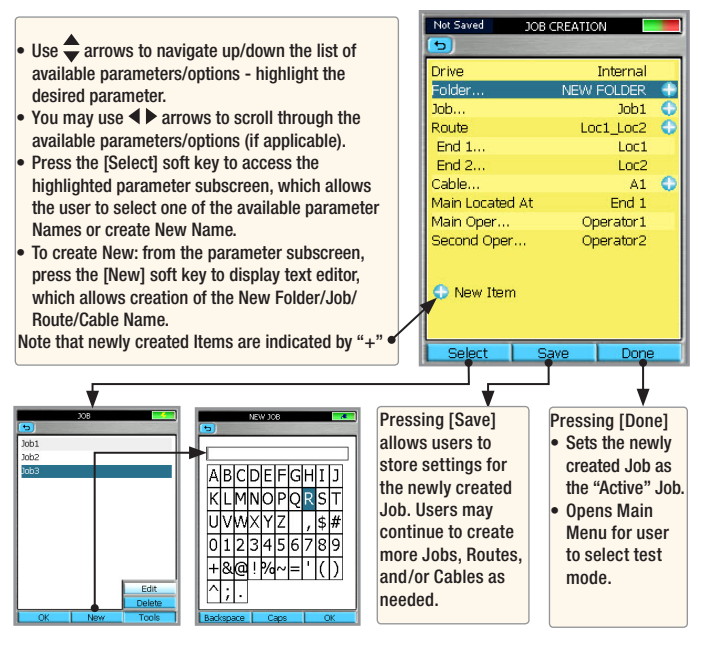

### **OTDR Event Table & Summary Results**

Event Table and Summary Results are generated together. Set Mode to Full Auto or set Mode to Expert and Events to Auto.

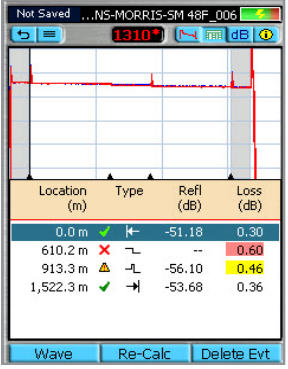

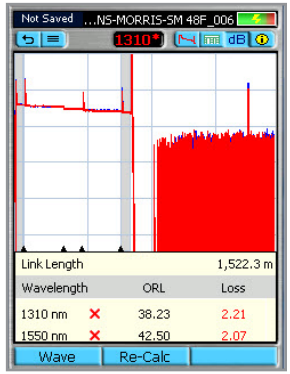

Shown with Pass/Fail Thresholds enabled

#### **Saving a File**

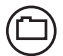

#### Save

After completing a test, press Save key to save file in current folder with name established in the set up process.

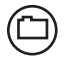

#### Save-As

To change the folder, job name, or other parameter after a test has been completed, go to the Job Information tab  $\left| \cdot \right|$  and make the changes. Once satisfied, press the Save key. Changes only apply to the current test.

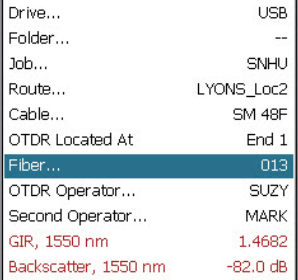

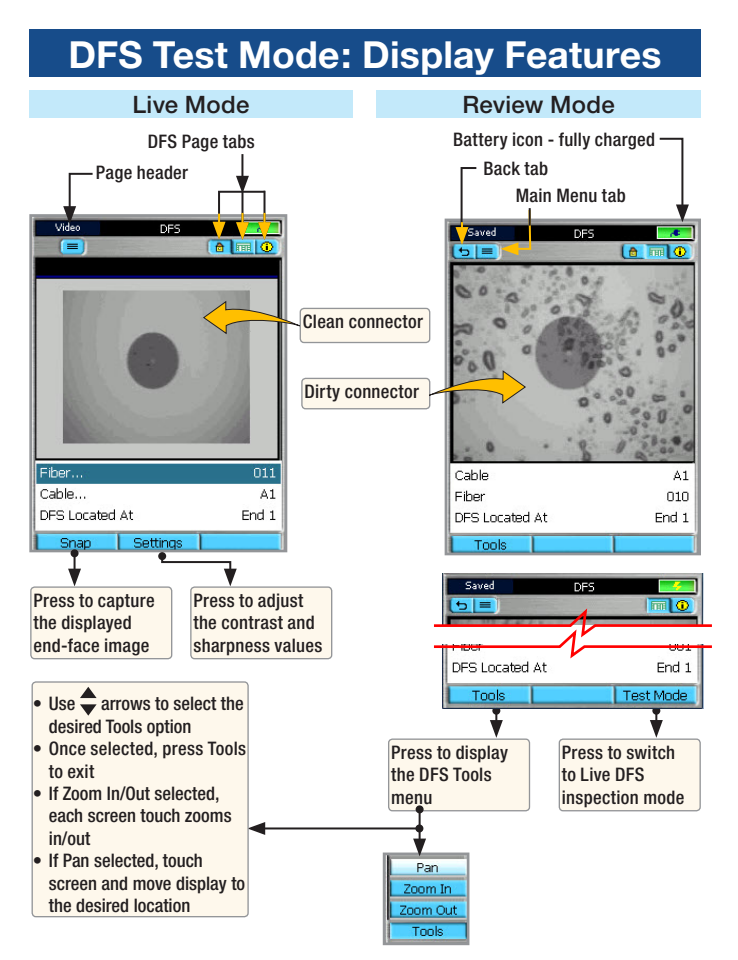

## **DFS Test Mode: Display Features**

#### DFS Inspection Test Mode Tabs and Pages

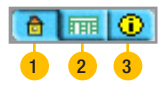

Press tabs or use  $\blacklozenge$  key to display the desired DFS page and perform the following:

- 1 Home page activates Live DFS Inspection mode that allows capturing the displayed fiber end-face image.
- 2 Results page display captured end -face image.
- 3 Job Settings displays fiber ID information and allows the user to define Job, End Locations, and Operator parameters.

## **Opening Saved Results for Review**

Access Results Manager from the Main Menu by pressing the [Results]- soft key.

Test results are saved as files that are stored in Cable folders. Cable folders are organized into Route, Job, and Drive folders.

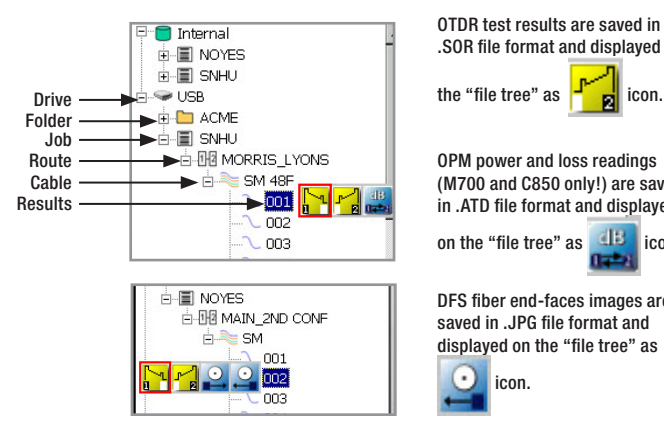

OTDR test results are saved in .SOR file format and displayed on

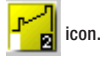

OPM power and loss readings (M700 and C850 only!) are saved in .ATD file format and displayed

on the "file tree" as  $\Box$  icon.

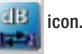

DFS fiber end-faces images are saved in .JPG file format and displayed on the "file tree" as

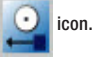

9

# **Opening Saved Results for Review**

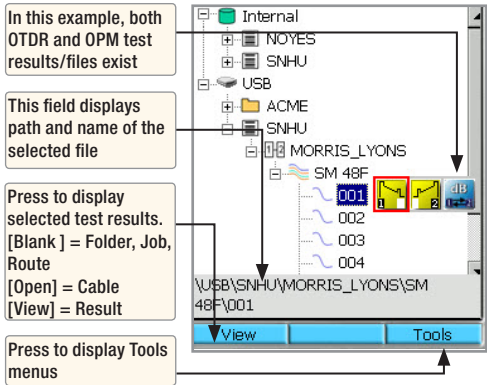

• Use the  $\triangle$  arrows to navigate up/down the list of folders/files

- Ilse the 4<sup>b</sup> arrows to expand/contract the selected Drive/ Folder/Job/Route/ Cable
- To open saved test results, navigate to the desired file, and then press [Open]
- • Use Tools menu to copy, create or delete jobs, files and folders

Copy or Delete Test Results using Tools menu

To Copy test results:

- • Highlight the desired Job or Folder
- • Press [Tools]
- • From the [Tools] menu, select [Copy to USB]

To Delete test results:

- • Highlight the desired test result
- Press [Tools]
- From the [Tools] menu, select [Delete]

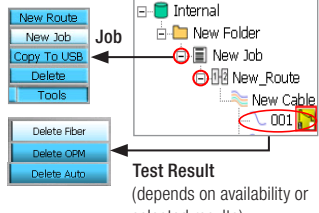

selected results)

For detailed operating instructions, refer to the complete User's Guide supplied on a CD with your OTDR.

Also, the complete User's Guide, software updates, and additional application information may be downloaded from our web at **www.AFLglobal.com/go/NOYES.**

www.AFLglobal.com/go/NOYES, (800)321-5298 or (603)528-7780

© 2009-2011 AFL, all rights reserved. OTDR-M01-1ENG Revision A, 2011-06-17